## **Información de BL por Web**

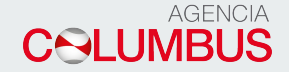

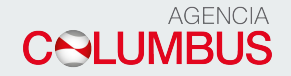

## **Información de BL por Web**

Link de ingreso a la Web [http://sianias.navesoft.com/pls/hspe/web\\_login\\_principal\\_sian](http://sianias.navesoft.com/pls/hspe/web_login_principal_sian) Para iniciar, debe ingresar el usuario y contraseña.

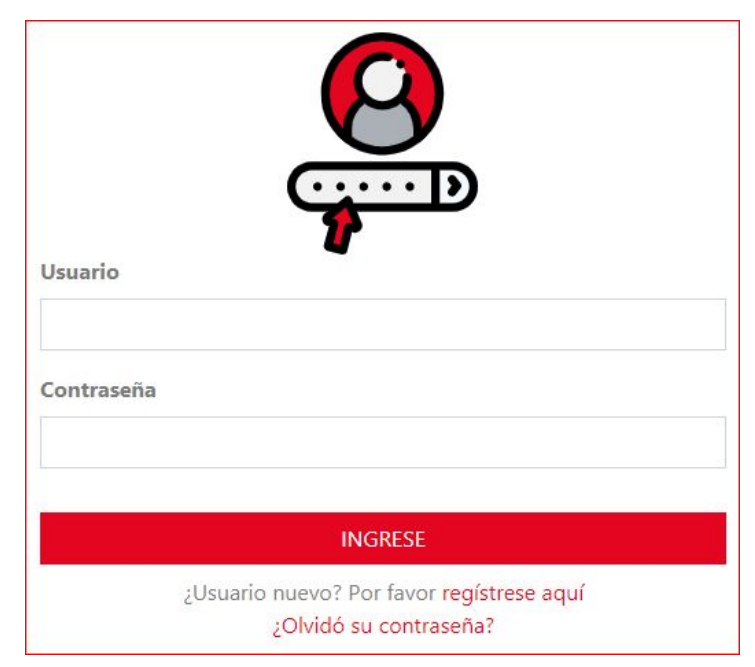

![](_page_2_Picture_0.jpeg)

Al momento de ingresar, saldrán las opciones que tiene autorizadas para realizar alguna operación. Tener en cuenta que las opciones varían acorde al tipo de usuario con el que ingreso.

![](_page_2_Picture_10.jpeg)

![](_page_3_Picture_0.jpeg)

## **Información BL IMPO**

En esta opción se puede validar la información del BL Impo, los movimientos de contenedor y las facturas generadas. Para validar la información, en el campo Nro. BL se relaciona el BL.

![](_page_3_Picture_14.jpeg)

![](_page_4_Picture_0.jpeg)

Cuando la información carga, se puede evidenciar todos los datos del BL, contenedor y facturas.

![](_page_4_Picture_6.jpeg)

**CSLUMBUS** 

![](_page_5_Picture_6.jpeg)

![](_page_5_Picture_7.jpeg)

![](_page_5_Picture_8.jpeg)

![](_page_6_Picture_0.jpeg)

## **Información BL EXPO**

En esta opción se puede validar la información del BL Expo, los movimientos de contenedor y las facturas generadas. Para validar la información, en el campo Nro. BL se relaciona el BL.

![](_page_6_Picture_14.jpeg)

![](_page_7_Picture_0.jpeg)

Cuando la información carga, se puede evidenciar todos los datos del BL, contenedor y facturas.

![](_page_7_Picture_7.jpeg)

![](_page_8_Picture_6.jpeg)

![](_page_8_Picture_7.jpeg)

![](_page_8_Picture_8.jpeg)